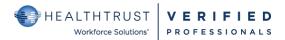

## **HWSVerified CREDENTIALING**

# **Quick Steps FOR the Verified Professional Non-Employee**

| First Step Must use Google Chrome   |                 | Second Step                  | Third Step                                                      |  |
|-------------------------------------|-----------------|------------------------------|-----------------------------------------------------------------|--|
| Registration Screens for First Time |                 | Create Account               | Confirm e-mail                                                  |  |
| Registrants                         |                 | Your Email address           | <ul> <li>VPRO's work email</li> </ul>                           |  |
| www.hwsverified.com                 | <b>G</b> google | Create Password              | Will receive an email with a confirmation code                  |  |
| <ul> <li>Select Verified</li> </ul> | google          | Select box to agree to terms | to enter in Confirm e-mail screen                               |  |
| Professional                        |                 | and conditions               | <ul> <li>Account Successfully confirmed comment with</li> </ul> |  |
| Select Create Account               |                 |                              | a hyper link: Go to Login                                       |  |

# Login main screen with email and password

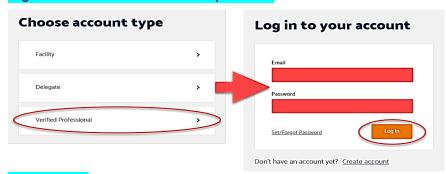

### **Personal Info**

| First nane                                      | Date of birth  | • State                          |
|-------------------------------------------------|----------------|----------------------------------|
| Middle name                                     | Address line 1 | <ul> <li>Zipcode</li> </ul>      |
| Last name                                       | Address line 2 | <ul> <li>Mobile phone</li> </ul> |
| Select box: I verify this is my full Legal Name | • City         | <ul> <li>Work phone</li> </ul>   |

# **Access Request Info Fields to Complete**

- Facility you need access to
- Type in name (be exact or type a few characters at a time) or can use Google Chrome Icoation if in the vicinity.
  - Once found, you must us the mouse to "select facility"
  - \*if the facility is not found then it could be that your organization is not "connected" to the facility and would require you to call 954-514-1440 to request the connection
- Employer
- Classification (ie., supplier rep, dietitian, dialysis nurse, etc.)
- Do you have a delegate who will act on your behalf: yes or no
  - \*if not selected during registration, the Delegate is still able to locate the person in the delegate tool and add to the roster
    - o If Delegate is selected as Yes the next screen ask if a Delegatge will pay the fee.
    - o If yes is selected for the Delegate to pay the fee the registgration process <u>suspends</u> until the Delegate pays the fee. Delegate will receive an email to pay; however, Delegate must inform VPro to complete registration.
    - After the fee is paid the VPro must complete the registration process or the account will not be created.

Select Continue and will be directed to a screen Summary.

Select Confirm or Back to make changes: if Confirmed next screen is Payment

VPro does not need to have a PayPal account. ----see next page to continue

# **Payment**

Once payment is made by the VPRO, will receive a **Continue**.

VPro will be redirected to the Home Page

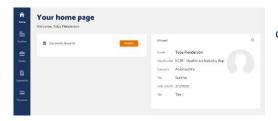

confirmation. Click

#### NAVIGATING THE HWSVERIFIED SITE FOR THE VERIFIED PROFESSIONAL

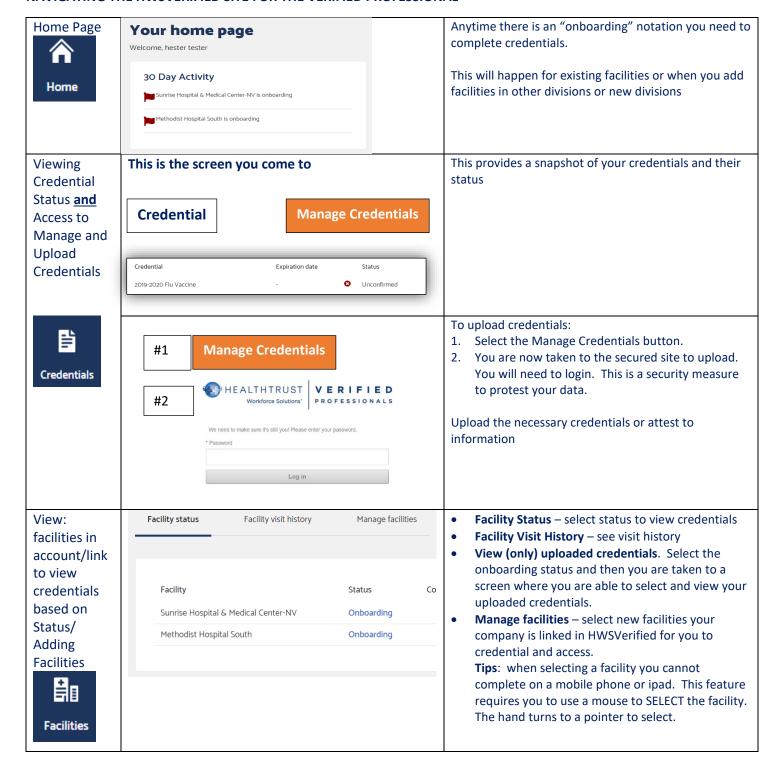